# Vejledning til skift af kodeord

## **Skift password inden udløb**

Inden dit password udløber (udløber efter 3 måneder), kan du skifte det inde på serverne ved at trykke

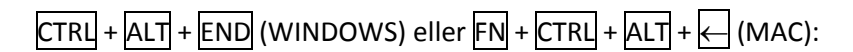

#### Klik *Change a password*

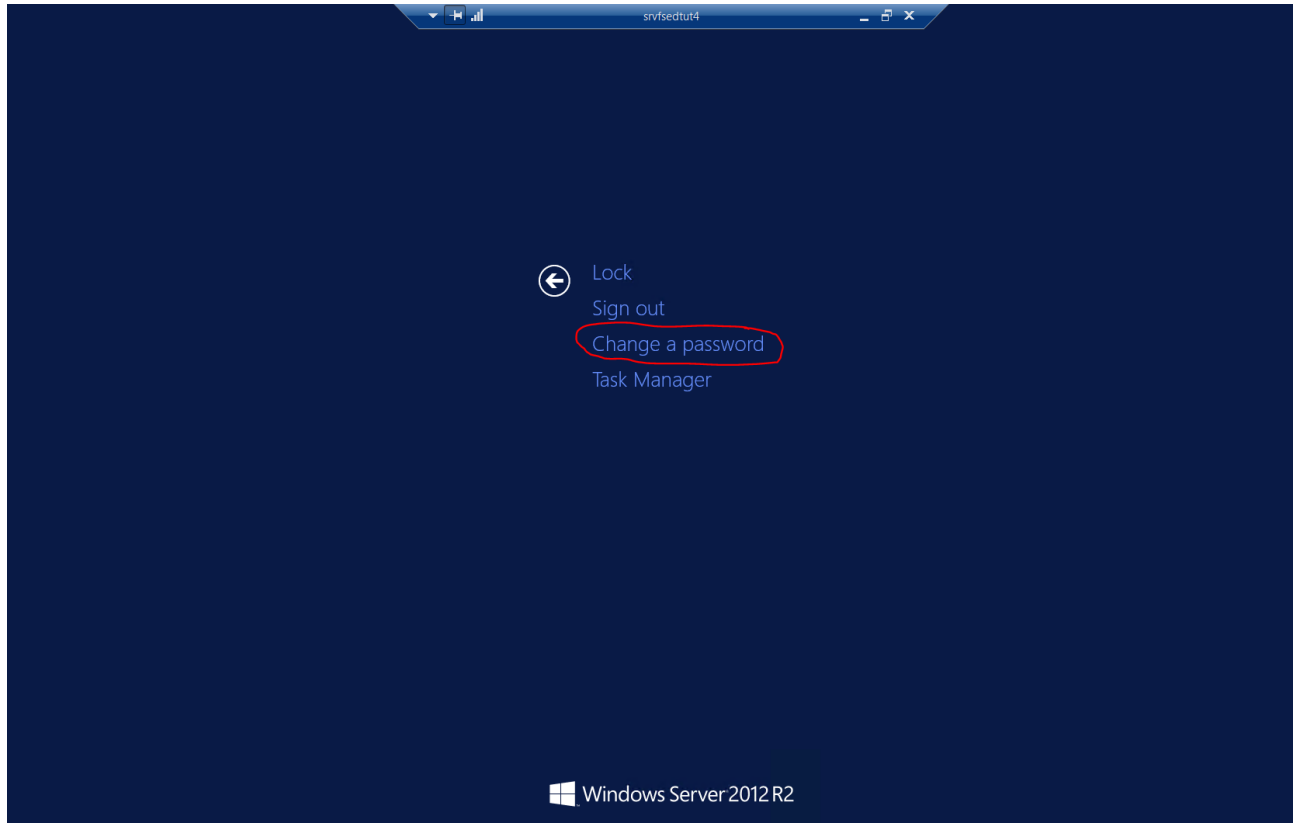

Indtast herefter følgende:

- **Domain\User name:** dstfse\<Projekt-Ident>
- **Old password:** Gammelt/nuværende password
- **New password:** Nyt password (mindst 8 tegn, store og små bogstaver + tal eller specialtegn) Historik (Det må ikke være brugt de seneste 10 gange)
- **Confirm password:** Gentag det nye password

Klik *Submit*

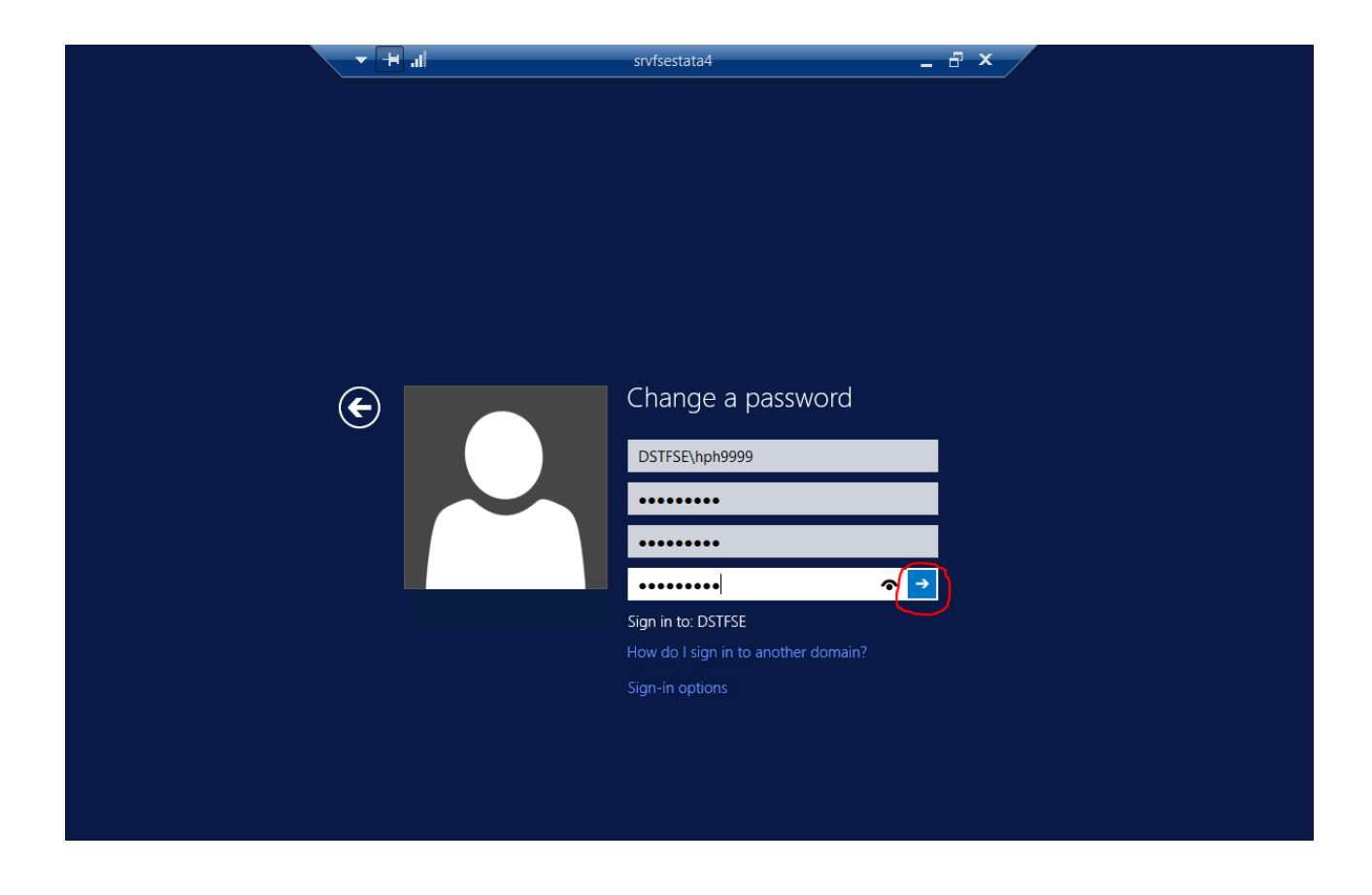

#### Klik *OK*

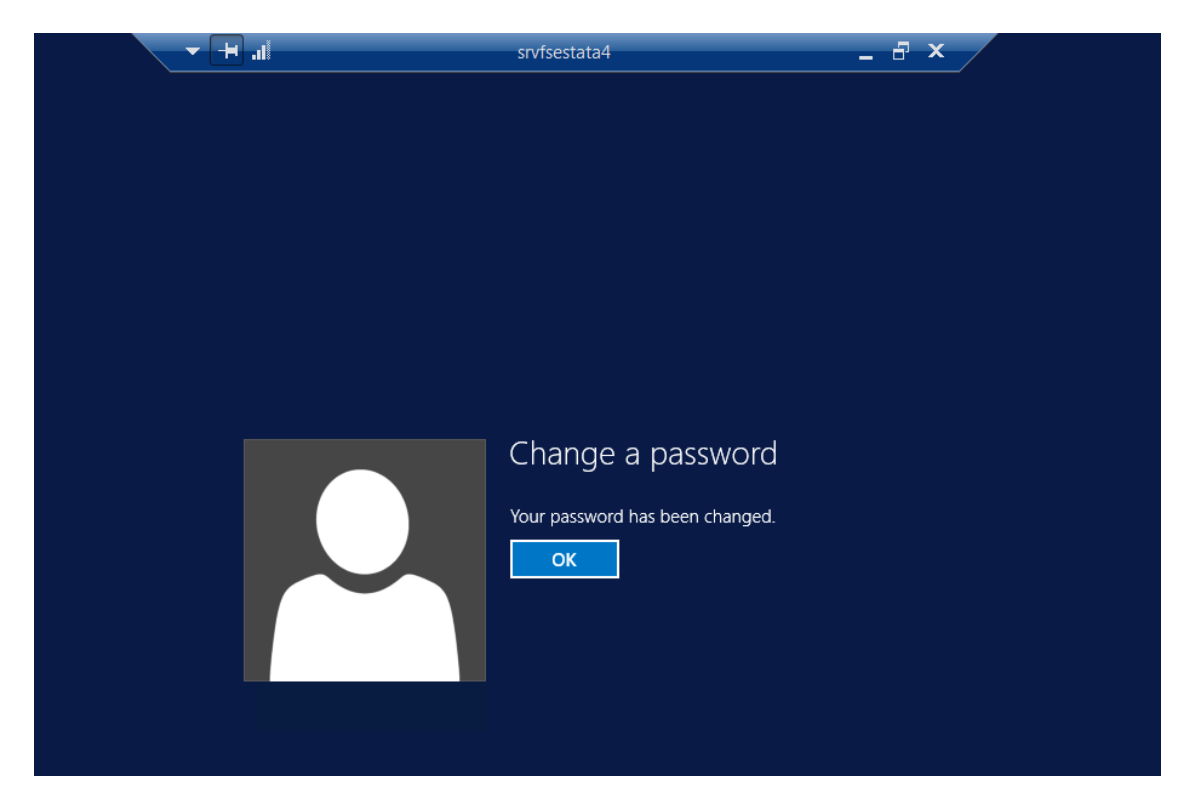

## **Skift password efter udløb**

Når dit password er udløbet (udløber efter 3 måneder) skal du skifte password ved at vælge *Change Password* på remote.dst.dk

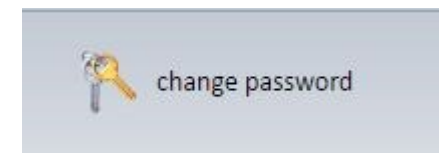

#### Herefter fremkommer følgende skærmbillede:

■ Sikker | https://remote.dst.dk/f5-w-68747470733a2f2f737276667365726473312e6473746673652e6c6f63616c\$\$/RDWeb/Pages/en-US/password.aspx

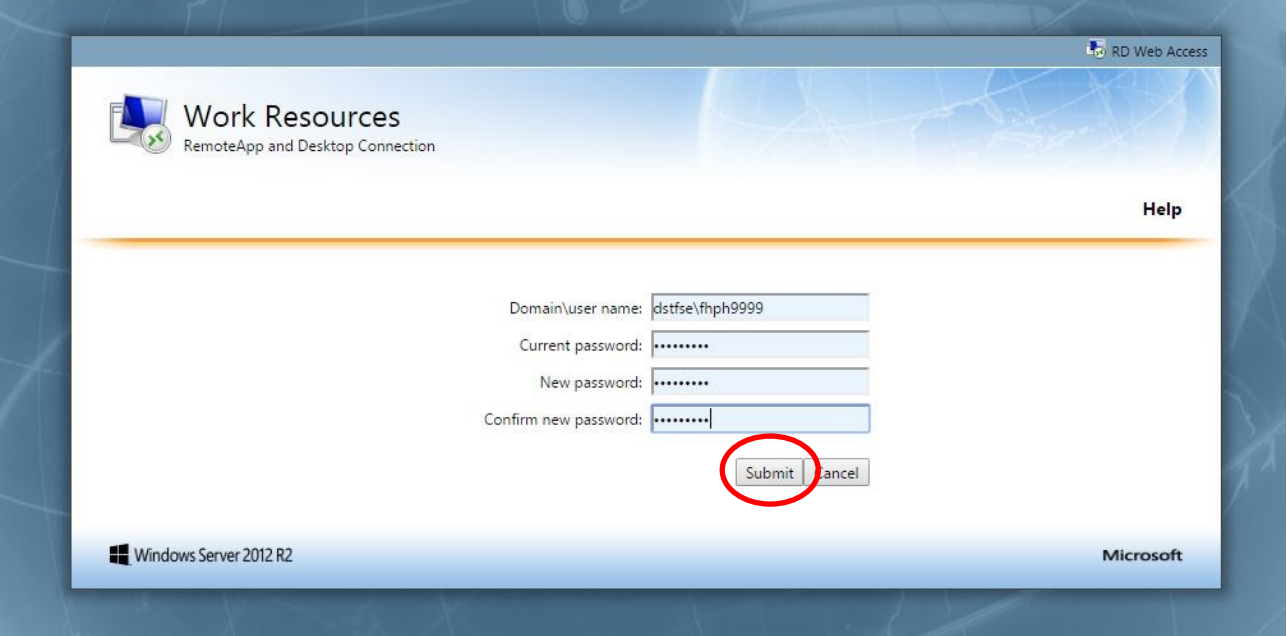

Indtast herefter følgende:

- **Domain\User name:** dstfse\<Projekt-Ident>
- **Current password:** Gammelt/nuværende password
- **New password:** Nyt password (mindst 8 tegn, store og små bogstaver + tal eller specialtegn) Historik (Det må ikke være brugt de seneste 10 gange)
- **Confirm new password:** Gentag det nye password

Klik *Submit*

### Herefter fremkommer følgende:

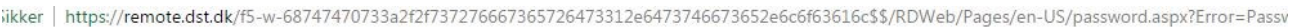

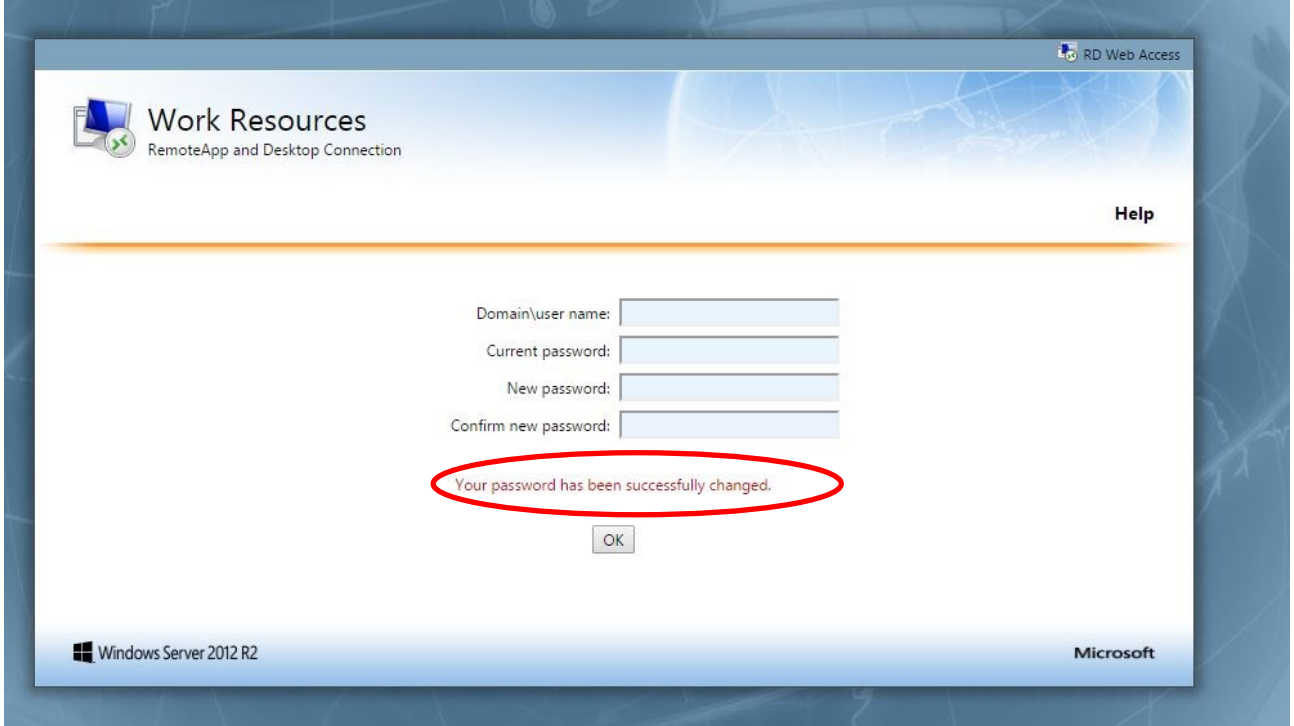

Bemærk teksten: *Your password has been successfully changed*

Luk herefter fanen i browseren og log på din foretrukne server med det nye password.